## **Directions to access remote tutoring**

Accessing remote tutoring is easy! Follow these 10 simple steps to set up and begin your remote tutoring appointment, [or click here to watch a video](https://www.youtube.com/watch?v=C1szrdPXrbg) (5:06)!

1. Go to MyCC at:<https://mycc.cambridgecollege.edu/ics> and log in with your network login (SSO)

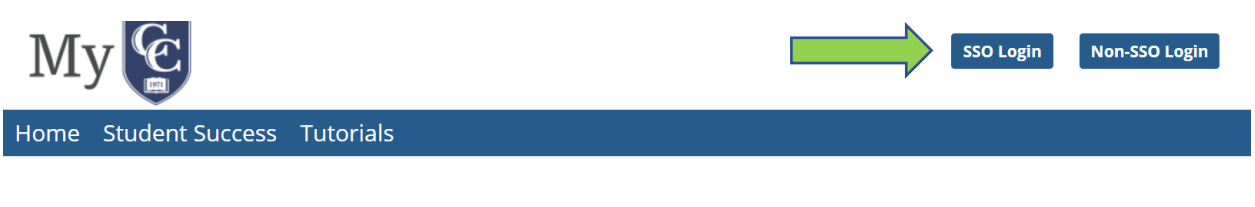

2. Click the Starfish button on the homepage to access your starfish success network.

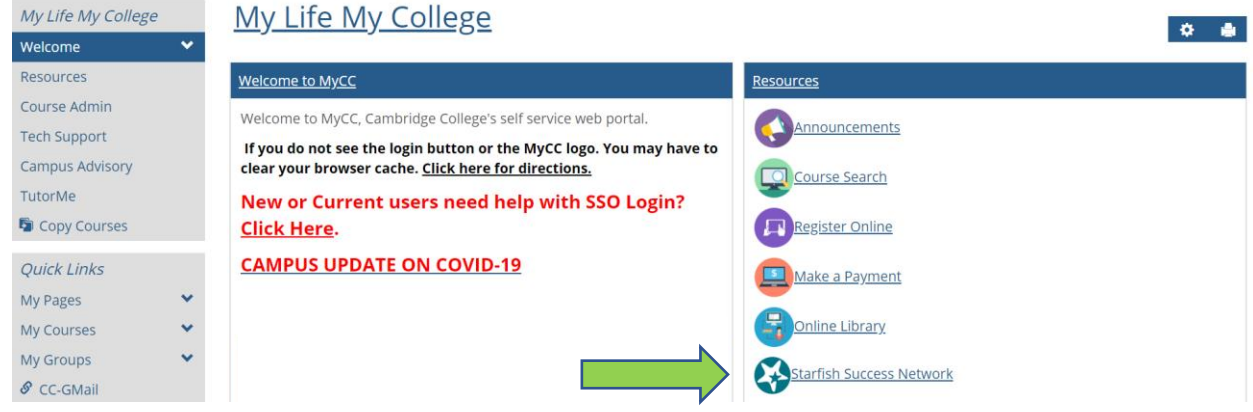

3. Click the Academic Success Center Service

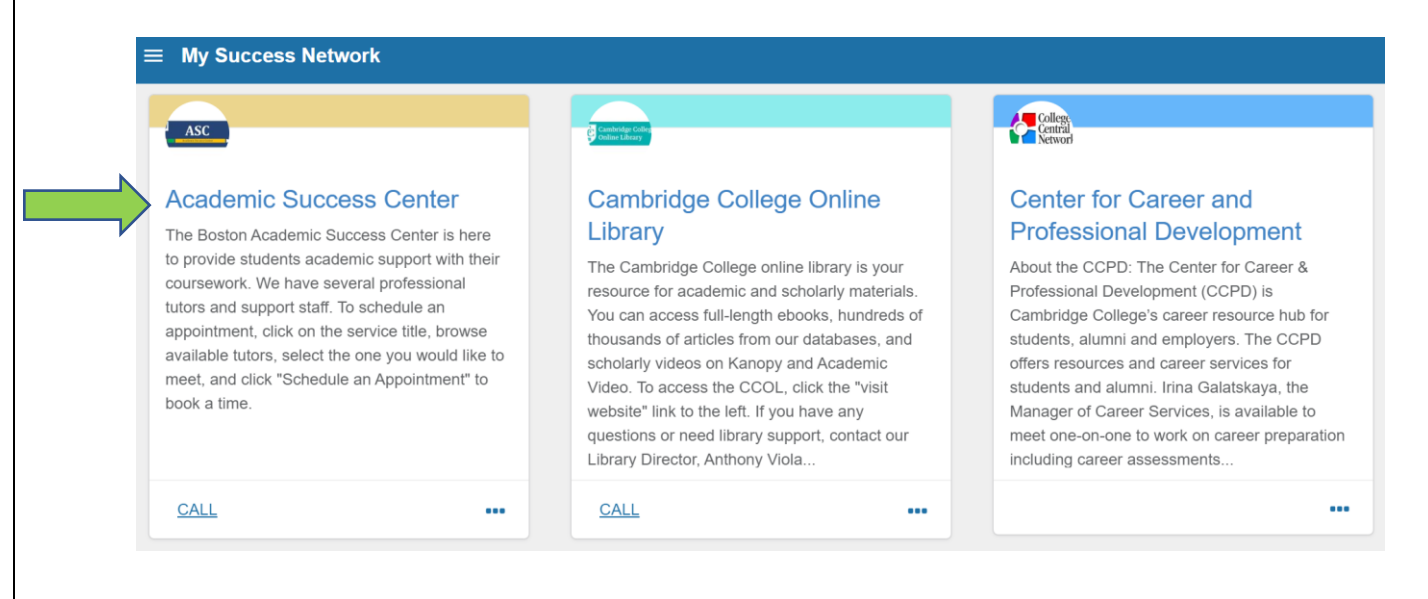

4. Select the tutor you want to visit and click his or her name. You can see their areas of expertise and general hours under their names.

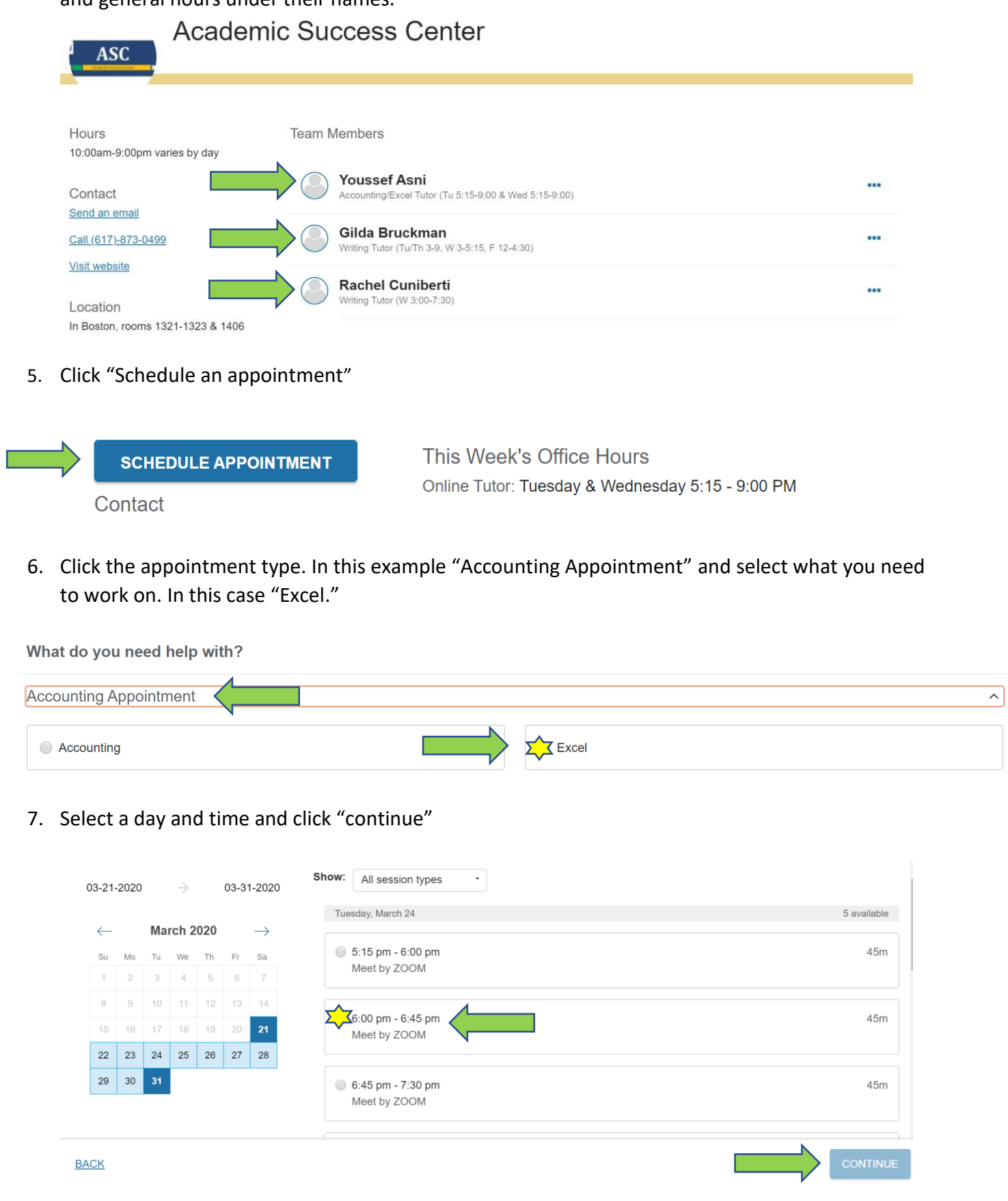

8. Verify your appointment time, note the ZOOM link for the tutoring session (this is what you will use to access the tutoring session), and click "confirm" to book your appointment.

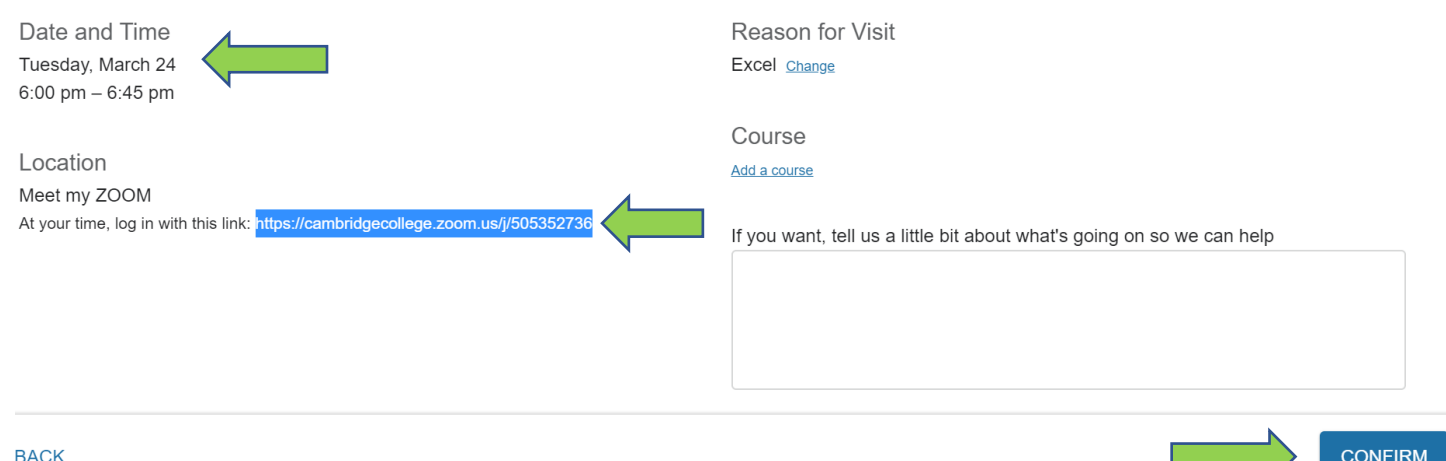

9. You will receive an email confirming your tutoring appointment. At the time of your appointment, highlight the ZOOM link from the email, and copy and paste it into a web browser.

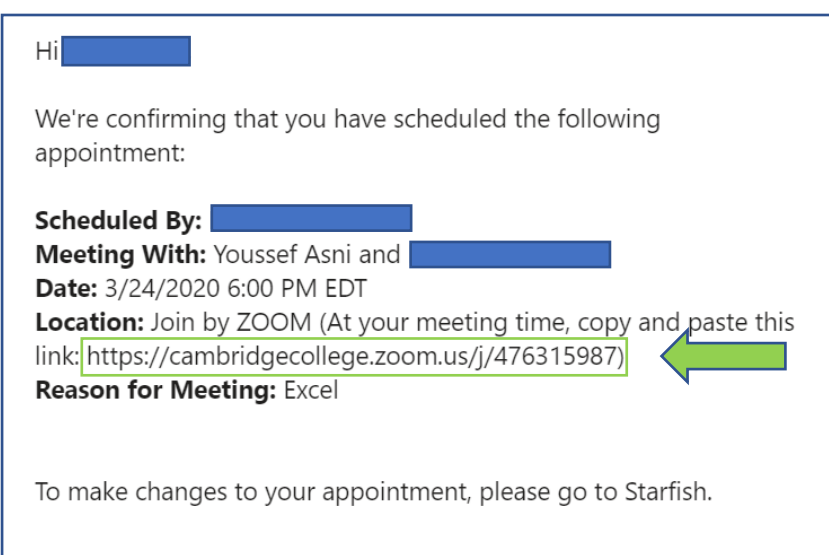

10. Your ZOOM appointment should download and run. To learn more about starting and managing a ZOOM session, watch this short video linked here (5:40): [https://youtu.be/PRd4iqU\\_6EI](https://youtu.be/PRd4iqU_6EI)